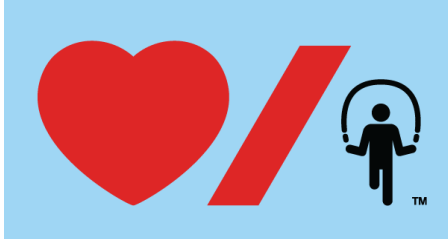

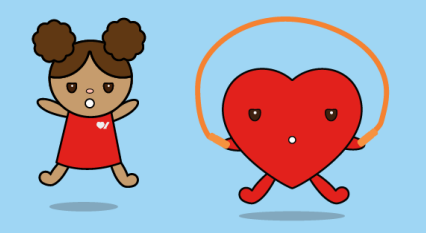

## **How to update your personal page**

You can customize your personal page to share why you are participating in Jump Rope for Heart with your family and friends. Perhaps someone you know has been affected by heart disease or stroke.

Customize your page and share your story to inspire your supporters by following these easy steps:

- 1. Log in to your Participant Centre.
- 2. In the lower right part of the main page, under the "Personal Page" section, you will see, "Title," and to the right, a button that you can click on to "Edit Content."

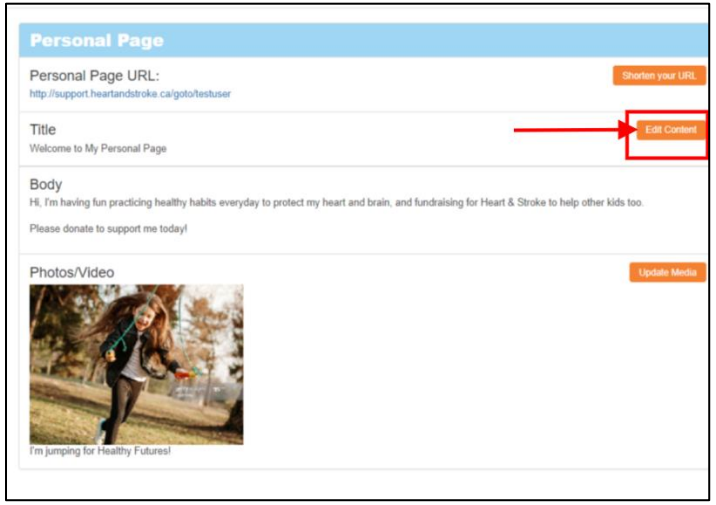

3. A new window will open where you can update the title and body of the message that will appear on your personal page. Click "Save" at the bottom of the window when you're done.

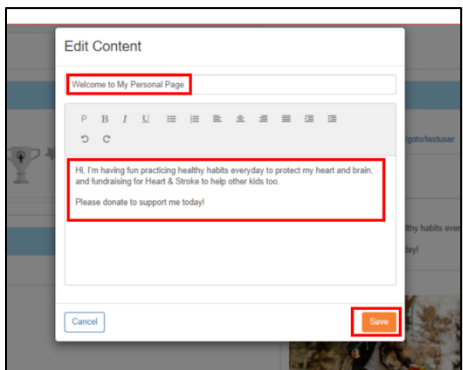

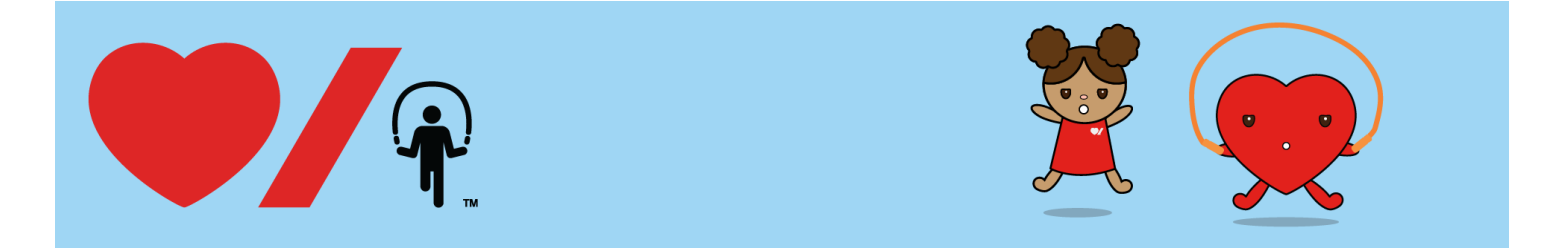

4. A message will then appear letting you know that your changes were saved and the popup window will automatically close after a few seconds.

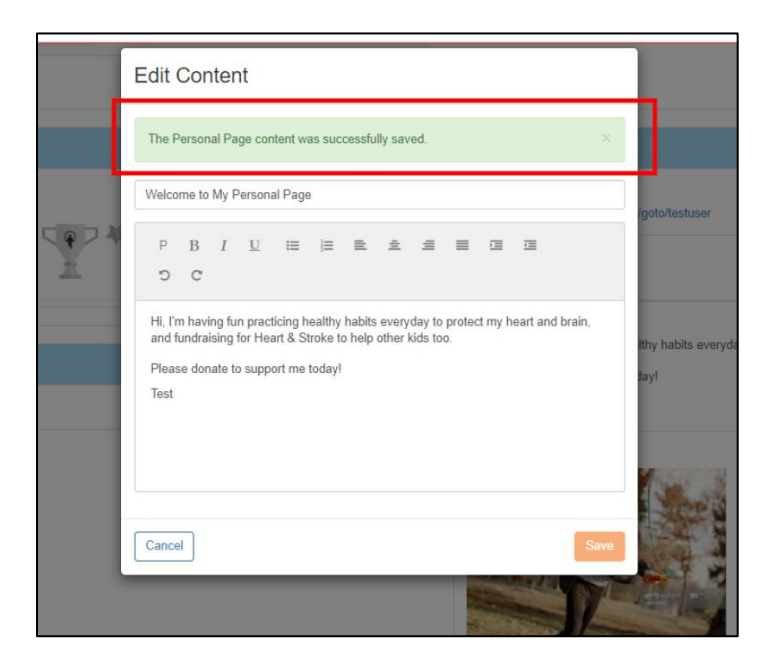

5. You can also add a photo or Video URL to your page by scrolling down to the "Photo/Video" in the Personal Page section and selecting "Update Media".

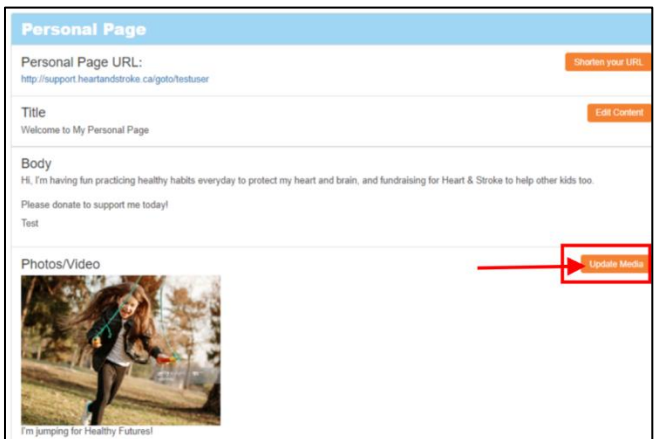

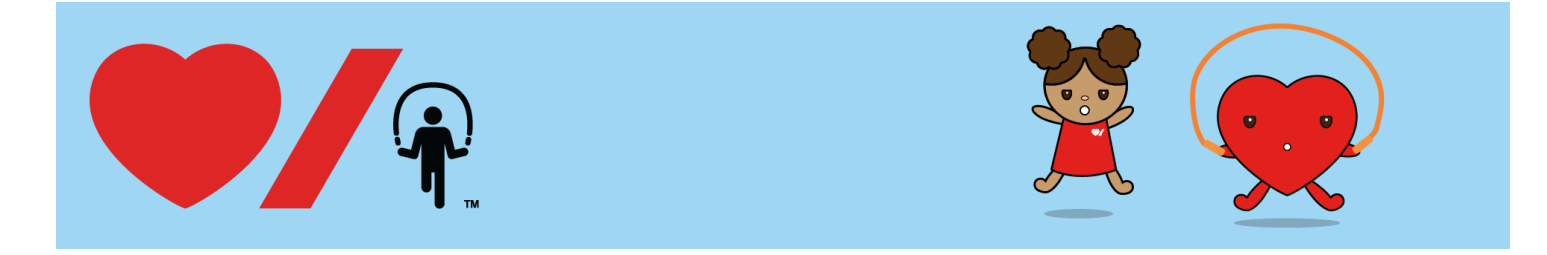

6. A new window will open. At the top of the new window, is a dropdown where you can choose if you would like to upload a photo or video

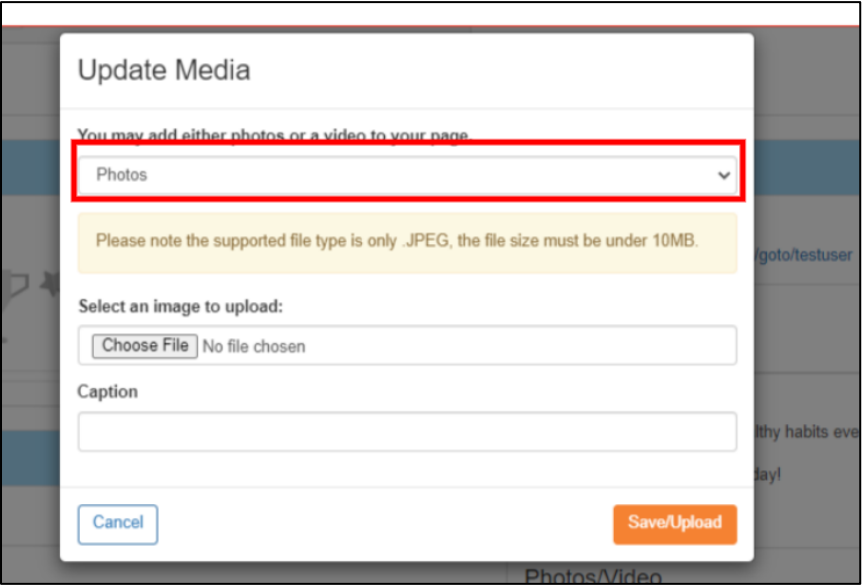

7. If you selected photo, click on the "Browse" button and find the file on your computer. Click "open".

If you selected video, you will be asked to provide a URL.

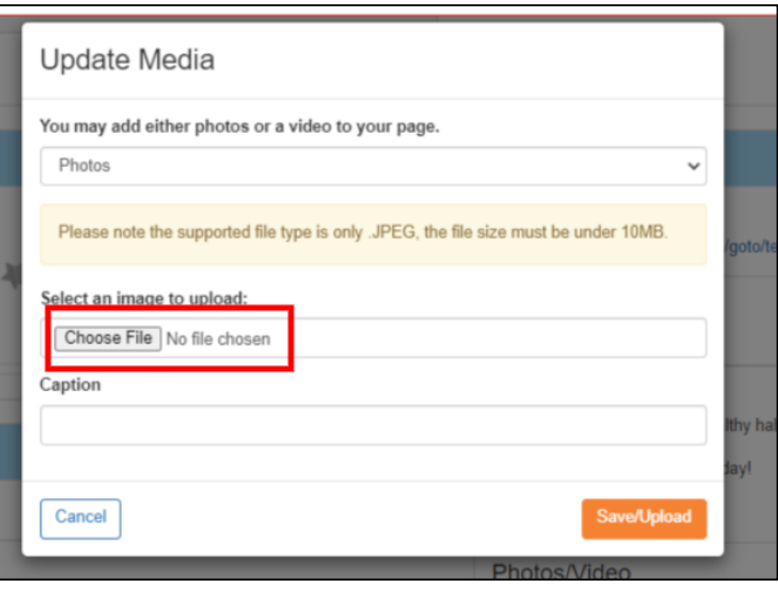

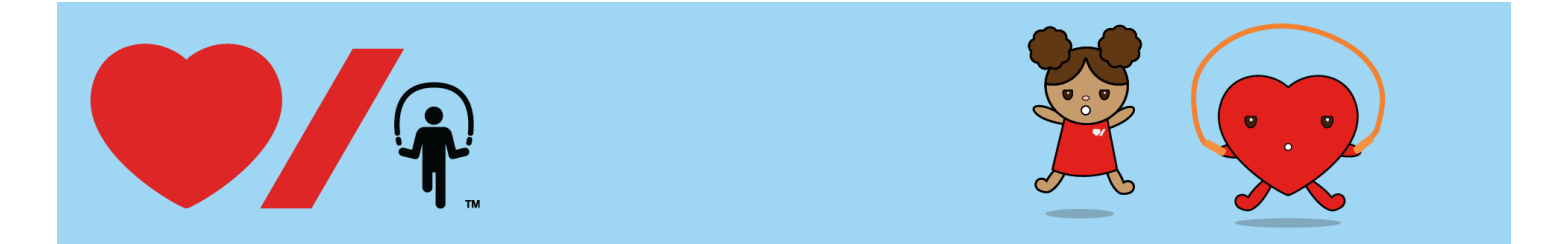

8. You can also add a caption to your photo/video, and for photos only, can rotate your image right or left.

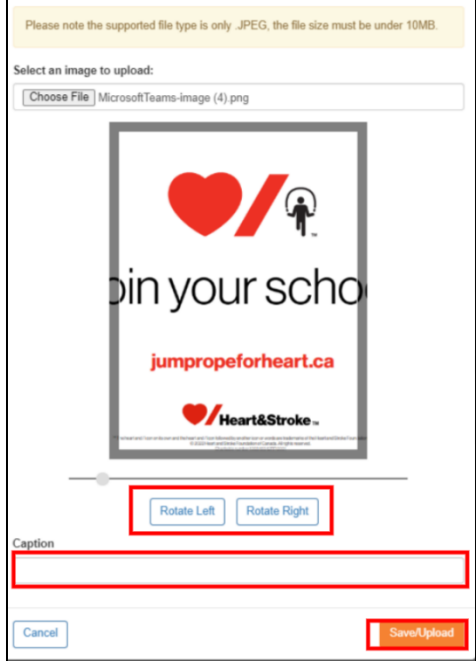

9. Once you have made all your changes, click "Save". A message will appear letting you know that your changes were saved and the pop-up window will automatically close after a few seconds.

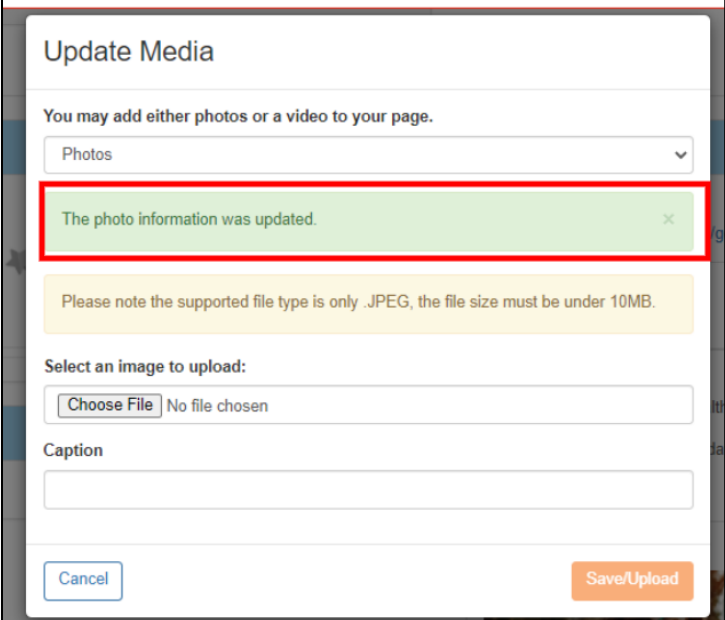

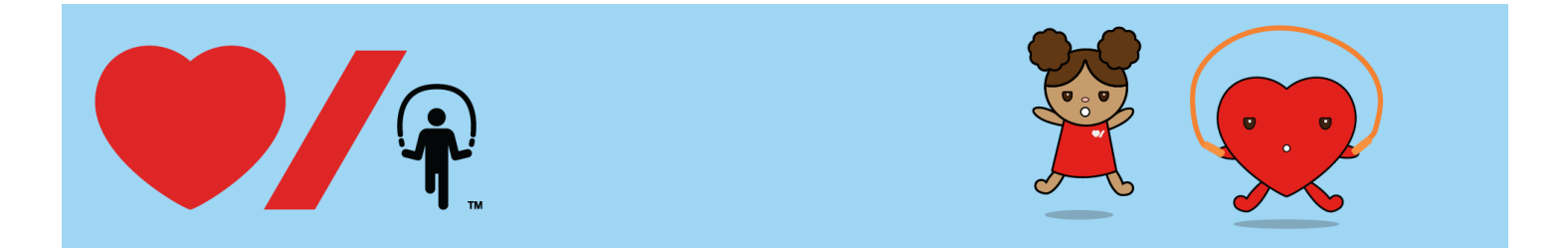

10. To view your updated page, click the link under your "Personal Page URL".

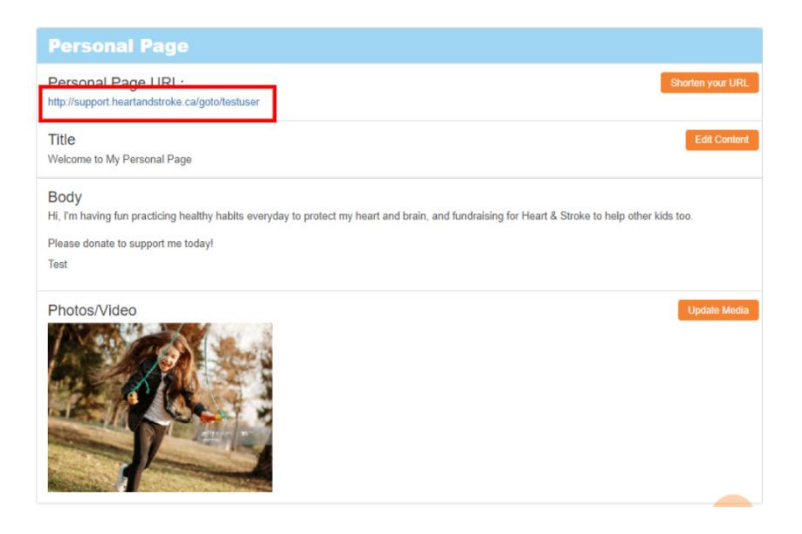